| Getting Started / First Time Login     | 2  |
|----------------------------------------|----|
| Password Authentication                | 2  |
| Multifactor Authentication             | 3  |
| Trouble Signing In?                    | 7  |
| Information Banner and Report Headings | 8  |
| Account Access                         | 8  |
| Portfolio Review                       | 8  |
| Navigation Tools                       | 9  |
| Adding/Removing Columns                | 10 |
| Rearranging Column Order               | 11 |
| Filters                                | 12 |
| E-Mail, Export and Print               | 13 |
| Reprice Portfolio (Optional)           | 13 |
| To Access Internet Statements          | 16 |
| Calculators                            | 16 |
| User Options                           | 17 |
| Change Password                        | 17 |
| Email Options                          | 18 |
| Challenge Questions                    | 18 |
| Challenge Image                        | 19 |
| Start Page Options                     | 19 |
| Account Groups                         | 20 |
| Ticker                                 | 21 |
| Unregister Desktop                     | 21 |
| File Downloads                         | 21 |
| FAQs (Frequently Asked Questions)      | 24 |
| Password Reset Instructions            | 25 |

#### Getting Started / First Time Login

You will need your User ID, your password and the URL address (if you are not signing in through your institution's website) to access PAL®. If you have not been provided with this information, please contact your administrator. Go to the PAL® URL website and you should now be at the Log In screen. PAL is best viewed with Internet Explorer 11 or higher. For a list of other supported browsers, see the <u>FAQ</u> section.

#### **Password Authentication**

If your Login screen looks like the one below you will enter your User ID, your Password, which is case sensitive, and click on **Login**. If it does not look like this, go to Multifactor Authentication below.

| * User ID / Alias |         |  |
|-------------------|---------|--|
| * Password        |         |  |
|                   | Sign in |  |

#### Multifactor Authentication

If your Login screen looks like the one below you will enter your User ID and click on Proceed.

| * User ID / Alias |                 |            |  |
|-------------------|-----------------|------------|--|
|                   | Remember        | my User ID |  |
| Troul             | ble signing in? | Proceed    |  |

If the User ID is correct, you will be prompted to enter your Password. After entering your password, click on Sign in.

| User ID / Alias     | svaughnnc |         |                                       |
|---------------------|-----------|---------|---------------------------------------|
| *Password           |           |         | 1 1 1 1 1 1 1 1 1 1 1 1 1 1 1 1 1 1 1 |
|                     |           |         | High Roller                           |
| Trouble signing in? | Cancel    | Sign in |                                       |

If this is the initial login to PAL you will be prompted to choose an image that will appear on your password login page. If you have previously registered, your image will be displayed provided you have entered the correct User ID. If your User ID is incorrect, a random welcome image/phrase will be displayed. This is a security feature so that anyone trying to gain unauthorized access to your

account will not know that the ID is incorrect. That is one less piece of information they would have, if trying to access an account without authorization.

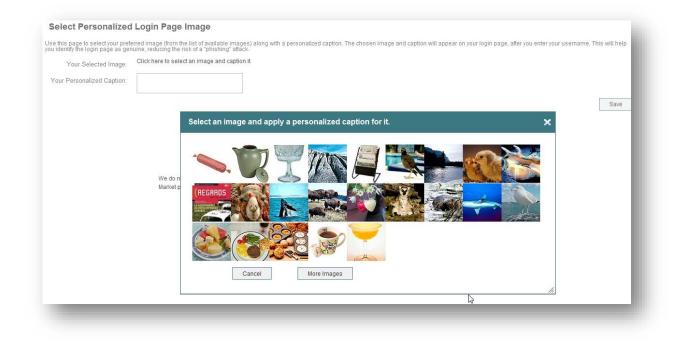

Once the image is selected you will be prompted to personalize your caption. This is a safe guard to help insure you are entering your password on the PAL site.

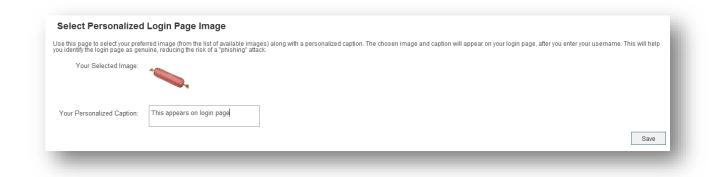

After clicking on Save (still on the initial login to PAL) you will be asked to choose and answer Challenge Questions.

The number of questions you must set up appears on the upper right hand of the screen. Click on the plus sign (+) next to Add.

|                        |                  |             |      | Minimum Answer<br>2 (Remaining 2) |
|------------------------|------------------|-------------|------|-----------------------------------|
| Page: 14 <4 >> >1 25 💌 | 0-0 of 0         |             |      | - Add                             |
| Challenge Question     | Challenge Answer | Red Herring | Edit | Delete                            |

PAL will present a box where you will decide on the question and answer.

| Configure Challenge  |                                                                   |      |
|----------------------|-------------------------------------------------------------------|------|
| Select Question Type | Challenge with Answer                                             |      |
| Question Option      | <ul> <li>Select From List</li> <li>Add My Own Question</li> </ul> |      |
| Challenge Question   | What is your pet's name?                                          | •    |
| Challenge Answer     | a                                                                 |      |
|                      | Cancel                                                            | Save |

Continue to click Add and set up the Challenge Questions until the required number of questions is complete. You will then be taken to the User Agreement page.

|                          |                  |             |      | 2 (Remaining 1 |
|--------------------------|------------------|-------------|------|----------------|
| Page: 1 14 < 🕨 🖬 25      | 💌 1 - 1 of 1     |             |      | Add            |
| Challenge Question       | Challenge Answer | Red Herring | Edit | Delete         |
| What is your pet's name? | а                | No          | 1    | â              |

You will be prompted to review the website's user agreement. After reviewing, click the "I accept" button to continue or select "Decline" to exit. This screen will appear every 30 days for you to recertify your acceptance of the agreement.

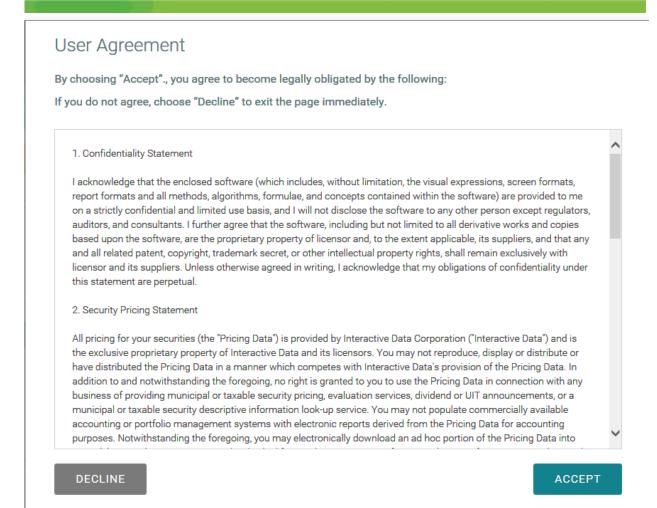

# Trouble Signing In?

The Trouble Signing In feature is only available if your institution offers this option. After you have successfully logged in and set your challenge questions, you may use this link if available. You must have a valid e-mail address in your Pal User ID record.

If the above criteria have been met, you may request your own password reset. If, on a secondary login, you forget your password or become locked out, you may select <u>Trouble Signing In</u> if shown on the login page. Click <u>here</u> for step by step instructions.

### Information Banner and Report Headings

| <b>H</b> my <b>Brand</b>             |                                               | A L User Options Alerts/Messages 4 Help | Links 👻 Contact Us Sign Out |
|--------------------------------------|-----------------------------------------------|-----------------------------------------|-----------------------------|
| Transactions Holdings Tax Lo         | ots Gain/Loss Accounts File Downloads My Repo | ts Calculators B                        |                             |
| Holdings 3                           |                                               | 20 00 0001 5 05 - SUSAN DOE REVO TRUST  | c - q                       |
| C Last repriced: Feb 5, 2018 12:00AM |                                               |                                         |                             |
| Group By<br>Reporting Group          | As Of Date View Last Repriced * Settlement    | Date • D C                              |                             |

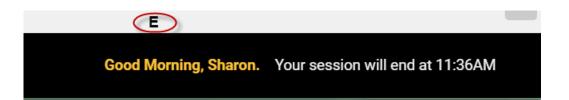

- A. You will see <u>User Options</u>, Alerts and Messages, Help, Links, Contacts and the Sign Out function on the top row. Always use <u>Sign Out</u> to exit and log out.
- B. Account information Reports and Calculators are accessed from the menu bar.
- C. Select or search for accounts to view
- D. Email, export or print reports, change column settings or Reprice your portfolio (optional feature).
- E. You will see a welcome greeting and a session ending time in the lower right-hand portion of the page. Each time you navigate to a different page or report, the session end time will be updated.

#### Account Access

#### **Portfolio Review**

This is the default start page (Home page). See the <u>User Options</u> section for information on changing your start page. The report has 3 sections: Summary, Holdings and Transactions. Use the links at the top of the page to quickly go to each section of the report, or to select a different account to view.

| Portfolio Review | Summary Holdings Transactions | 20 00 0001 5 05 - SUSAN DOE REVO TRUST | $\odot$ |
|------------------|-------------------------------|----------------------------------------|---------|

You will have options to control the As of Date, Date Range for posted transactions, Investment Group-By Options and whether to view your holdings by Trade Date or Settlement Date. Transaction may be sorted chronologically or by security name. Income and Principal Cash may be combined, or viewed separately.

| Portfolio R                      | eview                       |   |                          |   |                                        |   |
|----------------------------------|-----------------------------|---|--------------------------|---|----------------------------------------|---|
| As Of Date<br>Prior Business Day | Group By<br>Reporting Group | • | View<br>Settlement Date  | • | Cash election<br>Show as Combined Cash | Ŧ |
|                                  |                             |   |                          |   |                                        | 1 |
| $\sim$ Posted Trar               | sactions 419                |   |                          |   |                                        |   |
| Date Range<br>All Available      | -                           |   | Sort By<br>Chronological |   | •                                      |   |

# **Navigation Tools**

At the bottom of the report pages, you will notice forward/back arrows to navigate to additional pages. You can control the number of items that are displayed on each page by clicking on the downward-pointing arrow as shown in the example below. Your selection will apply to all reports.

| \$346.16       | 02/01/2018 |        |                 |          |
|----------------|------------|--------|-----------------|----------|
| \$3,190.18     | 02/23/2010 |        | 5               |          |
| \$4,765.00     | 02/01/2018 |        | 10<br>15<br>20  |          |
|                |            |        | 25              |          |
| \$4,905,712.67 |            |        | 50<br>75<br>100 |          |
| ~~             | < 1 / 3    | > >>>> | 50 🗸            | per page |

The Portfolio Review Holdings section also has a Pagination toggle. With Pagination ON, holdings may require using the page forward/back arrows as described above. With Pagination OFF, all holdings will be shown on a single page.

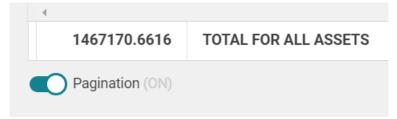

#### Adding/Removing Columns

The **Column Icon** is available on several reports and allows you to choose the columns to be displayed on the screen. Select the columns, then click Save. The settings will remain in effect until you change them.

| Settings                           |                                |                  |           | )    |
|------------------------------------|--------------------------------|------------------|-----------|------|
| Optional Columns                   |                                |                  |           |      |
| Account Number                     | <ul> <li>Cost Basis</li> </ul> | Covered          | CUSIP     |      |
| How Acquired                       | Original Face                  | Ticker           | Unit Cost |      |
| <ul> <li>Unit Mkt Price</li> </ul> | Vnits                          | ✓ Unrealized G/L |           |      |
|                                    |                                |                  |           | SAVE |

#### Rearranging Column Order

The order of the columns can be rearranged with a simple drag and drop. Click on the column heading you wish to move, and then drag and drop the column to its new location. The column order will remain in effect until you change it.

| Tax Lot Details 🛛                        |           |          |                |              |             |            |                |           |
|------------------------------------------|-----------|----------|----------------|--------------|-------------|------------|----------------|-----------|
| As Of Date Last Night 🐱                  |           |          |                |              |             |            | ,              |           |
| Description                              | Tax Lot # | Units    | Unit Mkt Price | Market Value | Cost Basis  | Acquired   | Unrealized G/L | Unit Cost |
| CASH                                     |           | 0        | 0              | \$8,351.89   | \$8,351.89  |            | \$0.00         |           |
| Total of CASH                            |           | 0        |                | \$8,351.89   |             |            |                |           |
| ABBOTT LABS NOTE 4.125% 5/27/20          | 001       | 9,960.02 | 109.192        | \$10,875.55  | \$10,066.42 | 10/08/2012 | \$809.13       | 101.07    |
| Total of ABBOTT LABS NOTE 4.125% 5/27/20 |           | 9,960.02 |                | \$10,875.55  |             |            |                |           |

#### Tax Lot Details 🞱

| As Of Date Last Night 🗸 |           |       |                | C            |           |            |     |
|-------------------------|-----------|-------|----------------|--------------|-----------|------------|-----|
| Description             | Tax Lot # | Units | Unit Mkt Price | Market Value | Unit Cost | Cost Basis | Acc |
| CASH                    |           | 0     | 0              | \$8,351.8    |           | \$8,351.89 |     |
| Total of CASH           |           | 0     |                | \$8,351.89   | 9         |            |     |

#### **Filters**

The **Filter icon** is available on the Transactions report and allows you to search the transactions based on several criteria such as security name, cusip number, transaction type, transaction dollar amount or transaction share amount. For example, you want to see all of the dividends received on Baxter International. On the Advanced Filters screen, highlight the security name, then check 021- Ordinary Dividends. Click Update to display the results. To clear the filter, or make a new selection, click on the Filter icon again, then click on Clear and Update on the Advanced Filters screen.

| Security:                                                                                                    |   | Tran Code:                                                                                                    |   |
|----------------------------------------------------------------------------------------------------|---|----------------------------------------------------------------------------------------------------|---|
| BAXTER INTERNATIONAL                                                                                                    |   | 021                                                                                                    |   |
| 037833100 - APPLE COMPUTER INC - AAPL<br>071813109 - BAXTER INTERNATIONAL - BAX<br>100868AQ1 - BOSTON, MA HOUSING -<br>156681108 - CENTURY SHARES TRUST FUND - CENSX<br>189754104 - COACH INC COM - COH<br>22160K105 - COSTCO WHSL CORP NEW - COST | ~ | - Uncheck All -  2 021 - ORDINARY DIVIDEND  022 - INTEREST  023 - CONTRIBUTION TO PRINCIPAL CASH  024 - OTHER INCOME  225 - RETURN OF CARITAL AD INSTMENT | < |
| Cash Amount:                                                                                                    |   | Unit:                                                                                                    |   |
|                                                                                                    |   |                                                                                                    |   |

#### E-Mail, Export and Print

| $\sim$  | 1      | P     |
|---------|--------|-------|
| E- Mail | Export | Print |

These options are available on most reports.

E-Mail: Click the E-Mail icon to enter the addressee and message information. The report will be sent to the recipient as a PDF attachment. **Please note, this is NOT a secure email message.** Export: Select the file format for export. You may be prompted to either open or save the file, or the downloaded file may be displayed at the bottom of your browser window.

Print: This function will generate a PDF. You may open (view) the PDF or save it to a location on your computer.

#### Reprice Portfolio (Optional)

If intraday pricing is offered, the Reprice icon will be available on the following pages:

Portfolio Review Account List

Holdings

Tax Lots

| set Allocation 🖌 |                         | Account Summary    | *            |                  |              |
|------------------|-------------------------|--------------------|--------------|------------------|--------------|
|                  | 0.11% CASH              | Investment segment | Market Value | Percent of Total | Cost Basis   |
|                  |                         | CASH               | \$2,550.00   | 0.11%            | \$2,550.00   |
|                  | 29.65% BONDS & NOTES    | BONDS & NOTES      | \$699,988.30 | 29.65%           | \$605,680.41 |
|                  | 36.11% CASH EQUIVALENTS | CASH EQUIVALENTS   | \$852,646.41 | 36.11%           | \$852,646.41 |
|                  | 2.70% CTF               | CTF                | \$63,692.40  | 2.70%            | \$4,000.00   |

When the portfolio is repriced, equity securities are updated with 15-minute delayed quotes and the portfolio market value will be updated to reflect new prices.

After clicking the Reprice icon, the following screen will appear. Click Reprice to proceed or cancel to return to the previous page.

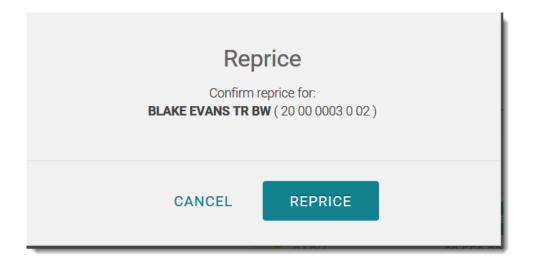

After repricing is complete, you will see the Reprice icon next to the securities or security categories that were updated.

| Units  | Security Description               | Unit Price | Cost Basis | Market Value | Last Priced |
|--------|------------------------------------|------------|------------|--------------|-------------|
| 1.3303 | FIDELITY MAGELLAN FUND             | 88.29      | \$100.00   | \$117.45     | 04/01/2016  |
| 500    | C GENERAL ELEC COMPANY             | 31.405     | \$9,639.00 | \$15,702.50  | 04/04/2016  |
| 100    | C HEWLETT PACKARD ENTERPRISE C COM | 18.17      | \$2,144.26 | \$1,817.00   | 04/04/2016  |
| 100    | C HP INC COM                       | 12.15      | \$1,950.73 | \$1,215.00   | 04/04/2016  |
| 25     | C INTERNATIONAL BUSINESS MACHINES  | 152.76     | \$2,425.00 | \$3,819.00   | 04/04/2016  |
| 34     | C INVESCO LTD SHS                  | 31.49      | \$1,109.96 | \$1,070.66   | 04/04/2016  |
| 12     | C KOHLS CORP COM                   | 46.27      | \$560.96   | \$555.24     | 04/04/2016  |
| 35     | C LI_LY ELI & CO                   | 73.27      | \$1,250.00 | \$2,564.45   | 04/04/2016  |
| 800    | G MICROSOFT CORP                   | 55.255     | \$4,201.00 | \$44,204.00  | 04/04/2016  |

| MAR | RKET VALUE                    | ACCOUNT SUMMAR     | RY              | INVESTMENT SUI | MMARY          |
|-----|-------------------------------|--------------------|-----------------|----------------|----------------|
|     | 2                             | Investment Segment | Market Value    | % of Total     | Cost Basis     |
|     | INCOME CASH<br>PRINCIPAL CASH | INCOME CASH        | \$0.00          | 0.00%          | \$0.0          |
|     | CASH EQUIVALENTS              | PRINCIPAL CASH     | -\$1,967,867.26 | -40.81%        | -\$1,967,867.2 |
|     | CTF                           | CASH EQUIVALENTS   | \$1,090,286.58  | 22.61%         | \$1,090,284.   |
|     | EQUITIES/STOCK C              | CTF                | \$876,489.36    | 18.18%         | \$709,600.     |
|     | MUTUAL FUNDS                  | EQUITIES/STOCK     | \$3,864,169.61  | 80.13%         | \$986,333.     |
|     |                               | FIXED INCOME       | \$309,350.09    | 6.42%          | \$307,349.3    |
|     | <u></u>                       | MUTUAL FUNDS       | \$649,586.85    | 13.47%         | \$412,777.2    |
|     |                               | TOTAL              | \$4,822,015.23  | 100.00%        | \$1,538,477.3  |

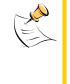

**Note** – Intraday pricing is only available for Equity securities. If other security categories display the Reprice icon, it is because those categories include eligible security types, such as Exchange Traded Funds.

#### **To Access Internet Statements**

If you have elected to receive internet statements, they may be accessed from the My Reports menu. Select the account from the list, then click on the download icon.

| Transactions Holdings Tax Lots Gain                      | /Loss Accounts File Downloads My Reports Calculators |              |
|----------------------------------------------------------|------------------------------------------------------|--------------|
| Reports                                                  | 54 03 4469 0 05 - VAUGHN SPECIAL ACCT                | · c          |
|                                                          |                                                      |              |
| <ul> <li>Statements <a>Description</a></li> </ul>        | Statement Date                                       |              |
| Statements     Description     Special Request Statement | Statement Date<br>6/14/2017 12:00:00 AM              | ۲            |
| Description                                              |                                                      | (<br>)<br>() |

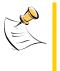

**Note** – If you have chosen to receive your statements through the mail but would rather receive statements through the website, please contact your administrator.

#### Calculators

Financial Calculators are provided for your convenience. Please read the disclosure information for each report.

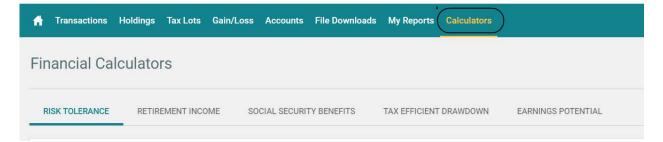

# **User Options**

Click on User Options to access a list of user options:

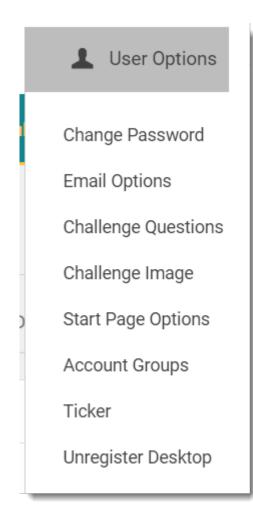

#### **Change Password**

Enter your old password and then your new password and a confirmation of your new password. Be sure the new password complies with your institution's password requirements, as shown on the password change screen. Click on Save and the next time you log in you will be able to enter your new password.

| Old password *                                                                                                    | _                    |
|----------------------------------------------------------------------------------------------------|----------------------|
| New password *                                                                                                    | Confirm password *   |
| Password Requirements         • While changing your password, you must enter between 8 & 32 characters with no spaces.         • The password must contain at least 0 uppercase and at least 0 lowercase letter(s), 1 number(s), and 0 statements | pecial character(s). |

#### **Email Options**

You can change the email address that is used to send you notification that your statements are ready for viewing. Your current email address will be displayed. To change the address, enter the new address in the box next to Email Address and again in the Confirm Email box.

If you want to receive notification when your statements are ready, be sure the check box is marked.

When you have completed the changes, click on Save to complete the process.

| Current Email<br>yourname@domain.com                                                                                                    |                                |
|----------------------------------------------------------------------------------------------------|--------------------------------|
| New Email *                                                                                                    | Confirm New Email *            |
| 0 / 100                                                                                                    |                                |
| Email requirements                                                                                                    |                                |
| <ul> <li>The local part of the email address before the @sign may be upper &amp; lower case letters, numbers and any o</li> <li>The following characters may not be used anywhere in the email address: :!!/\$,^\~</li> </ul> | of these letters #%&'*+-=?_`{} |
| Email Notification Preference                                                                                                    |                                |
| ✓ I would like to receive email notification when statements are available.                                                                                                    |                                |

#### **Challenge Questions**

(Multi Factor Authentication Only) You may select new challenge questions/answers to take effect with your next login. Select questions from the list, and provide the answers, and then click Save.

| Challenge Question 1 *<br>What is your biggest passion? | <ul> <li>Challenge Answer 1 *</li> </ul> |         |
|---------------------------------------------------------|------------------------------------------|---------|
|                                                         |                                          | 0 / 255 |
| Challenge Question 2 *                                  |                                          |         |
| What is your pet's name?                                | <ul> <li>Challenge Answer 2 *</li> </ul> |         |
|                                                         |                                          | 0 / 255 |
| Challenge Question 3 *                                  |                                          |         |
| Whom do you admire most?                                | <ul> <li>Challenge Answer 3 *</li> </ul> |         |
|                                                         |                                          | 0/255   |

#### Challenge Image

(Multi Factor Authentication Only) Select a new image by clicking on the image itself. You will then be required to enter an image caption. The purpose of the image and caption is to thwart others attempting to obtain your password by directing you to a fake website. For future logins, be sure to look for this image prior to entering your password. If you enter an incorrect User ID a random image and caption will appear.

#### **Start Page Options**

You may select the report that you will initially see on logging in. This report will be represented by the "Home" icon, instead of by name.

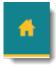

Any time you click the Home icon, you will be returned to your default start page. Click Update to save your selection. It will take affect the next time you log in.

| Portfolio Review | O Account List | O Holdings  |
|------------------|----------------|-------------|
| O Transactions   | O Tax Lots     | O Gain/Loss |
| O My Reports     | O Download     |             |

#### Account Groups

You may create groupings for accounts that you would like to view in a consolidated format. Click on Create New to assign a Group ID (6 characters, starting with the letter G), Group Name, Group Description, and the accounts to add to your group. All of your assigned accounts will be displayed in a list. To search for an account, simply type the account name or number in the Search Accounts box. Highlight the accounts to add to your group, click Add, and then click on Submit to save the group.

| Account group maintenance | Create New        |
|---------------------------|-------------------|
| No Account                | Groups Available. |

| Account group maintenance                                       |                   |                   | , |
|-----------------------------------------------------------------|-------------------|-------------------|---|
| Group ID                                                        | Group Name        | Group Description |   |
| G12345                                                          | Combined Accounts | All Accounts      |   |
|                                                                 |                   |                   |   |
| Unassigned<br>Search Accounts<br>50 03 0007 0 03 - JAMES BARNES | ADD »             | Assigned          |   |

After a group has been created, you can edit or delete it by using the icons circled below.

| Group ID | Group Name        | Group Description |  |
|----------|-------------------|-------------------|--|
| G12345   | Combined Accounts | All Accounts      |  |

UICALC INCW

#### Ticker

The site offers more than one option for live security prices that can be accessed by clicking on the ticker in the Holdings report, and you can set your preference with this section. After you have made your selection click on Update.

| Select your preferred stock ticker resource |
|---------------------------------------------|
| Google                                      |
| MSN                                         |
| Yahoo                                       |
|                                             |

#### **Unregister Desktop**

(Multi Factor Authentication Only) If you are logged into your account from this or any other computer, using this option will disable all those computers from accessing your account. After unregistering you will be required to answer one of your challenge questions to access your account.

#### File Downloads

To export data, start by selecting a file export format. After selecting the format, you can select the data to export. Data available for export are:

Holdings Pending Trades Transaction Detail Tax Lot Detail Transactions

| ń                 | Transactions                            | Holdings | Tax Lots  | Gain/Loss       | Accounts        | File Downloads | My F | Reports                    |    |
|-------------------|-----------------------------------------|----------|-----------|-----------------|-----------------|----------------|------|----------------------------|----|
| F                 | File Downlo                             | ad       |           |                 |                 |                |      |                            |    |
|                   | Select Format                           |          |           | $\bigcirc$      | Or Select A Sav | red Template   | Ŧ    |                            |    |
|                   | Comma Delimited<br>Semi-Colon Delimited |          |           |                 |                 |                |      |                            |    |
|                   | Tab Delimited<br>Fixed Length           |          |           |                 |                 |                |      |                            |    |
|                   | Quicken<br>OneSource Tax Forms          | See Note | regarding | Quicken and     | d OneSource     | Tax Forms      |      |                            |    |
|                   |                                         |          |           |                 |                 |                |      |                            |    |
| Export<br>Holding | S                                       |          |           | View<br>~ Trade | Date            |                |      | Date *<br>Prior Business D | ay |
| ach Fle           | action                                  |          |           |                 |                 |                |      |                            |    |

| Show as Combined Cash     Show as Income Cash and Principal Cash | Cash E | lection                                |
|------------------------------------------------------------------|--------|----------------------------------------|
| Show as Income Cash and Principal Cash                           | 0      | Show as Combined Cash                  |
|                                                                  | ۲      | Show as Income Cash and Principal Cash |

After selecting the data to export, you will be able to select various column and date options, as well as the account or accounts to export. To save your selections for future use, click Save as Template. No spaces or special characters are allowed in the template name.

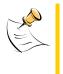

Note – Quicken and OneSource Tax Forms are optional features. If these features are available to you, please follow instructions below.

For Quicken downloads, select a date option and the account or accounts you wish to download.

| File Download                          |   |       |
|----------------------------------------|---|-------|
| Format<br>Quicken                      |   | •     |
| Date Options                           |   |       |
| Last 30 Days                           |   |       |
| O Last 60 Days                         |   |       |
| O Last 90 Days                         |   |       |
| O Date Range                           |   |       |
| Search Accounts                        | Q | Q     |
| Available Accounts                     |   |       |
| 20 00 0001 5 05 - SUSAN DOE REVO TRUST |   |       |
| 54 00 4469 0 05 - SHARON VAUGHN AGCY   |   |       |
| 50 01 4469 0 05 - VAUGHN S SUBACCOUNT  |   |       |
|                                        |   | )<br> |

After adding the account(s) click on Download. A file will be created in the QFX format. You may open or save the file for upload into Quicken.

For OneSource Tax Forms, select a tax year and the account you wish to download. Tax forms are available for the current tax year plus at least five prior years, assuming OneSource has prepared the taxes for the selected account for that period. Tax forms are not stored on the PAL site, but are retrieved directly from OneSource with each request.

# File Download Format OneSource Tax Forms Tax Year\* 2017 Account 50 01 4469 0 05 - VAUGHN S SUBACCOUNT SHARON VAUGHN

# FAQs (Frequently Asked Questions)

#### I am "locked out" of my account. Why did this happen? How can I reset my password?

If you exceed the number of failed login attempts, the website will lock your user ID. To unlock your user ID, please use the <u>Trouble Signing In link</u> on the login screen if available or call us for assistance.

# How do I add the PAL website as a Favorite so I don't have to enter the web address each time?

You can add it to your list of favorites or you can add an icon for it on your favorites bar. These are sometimes called "bookmarks". Be sure you are at the login screen when adding as a favorite or bookmark.

#### How do I add a shortcut to my desktop for PAL?

If you would like to add a shortcut to your desktop for PAL, right click on the login page. A menu will display. The options will vary, based on the browser you're using. You may see an option to **Create Shortcut** or **Save As**.

#### The website says CC0193: Invalid Credentials. What am I doing wrong?

Either the username or password entered is not what is stored in the database. Please remember the password is case sensitive. If available, you can use the <u>Trouble Signing In</u> functionality to reset your own password. If you do not have the <u>Trouble Signing In</u> functionality please contact your system administrator to reset your password.

#### Can I access PAL on a Mac or iPad?

Yes!

#### What browsers are supported on PAL?

The following minimum browsers are supported:

Internet Explorer 11 Microsoft Edge Firefox 56 Chrome 62 Safari 10 IOS (iPad) Safari 10 Opera 49

#### **Password Reset Instructions**

Click the link for Trouble Signing In

| *User ID / Alias | Remember my User ID       |
|------------------|---------------------------|
| Tro              | ouble signing in? Proceed |

#### Enter your User ID

| I forgot my password.                  |                               |
|----------------------------------------|-------------------------------|
| To reset your password, enter y alias. | our email address, username o |
| Enter User ID here                     |                               |
|                                        |                               |
|                                        |                               |
| Cancel                                 | Proceed                       |

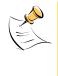

Note – You may enter your email address to request a password reset, but if there are multiple user IDs associated with that address, you will receive an error message.

#### FOR MULTI-FACTOR AUTHENTICATION

Answer the challenge question if presented

If the answer is correct, the following message will appear

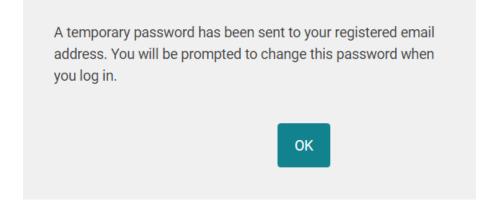

An Email will be sent to the address on file.

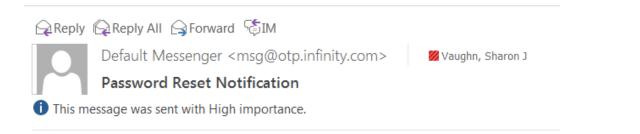

The password for your account XXXXXXXX has been reset to: I7rI0H7Ztx

Use the new password to log in, and change it when prompted.

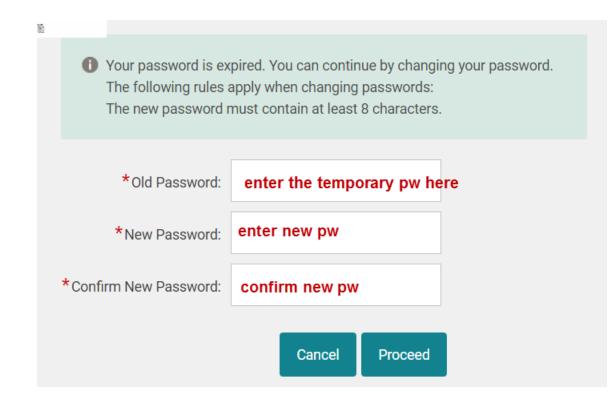

#### FOR SINGLE-FACTOR AUTHENTICATION

Enter User ID as explained above. The following message will be displayed:

Thank you. A temporary password reset link has been sent to your registered email address.

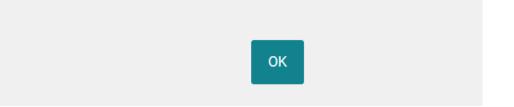

Two emails will be sent to the address on file.

The first email will contain a link to activate the password reset function

| Default Messenge<br>Password Reset                                                                                                    | er <msg@otp.infinity.com></msg@otp.infinity.com>                                                                                                    | North States                                                                                                    | 14. 19944                                                                                                    |                                                                                                    |                                                                                                    | 315 M                                                                                                    |
|----------------------------------------------------------------------------------------------------|----------------------------------------------------------------------------------------------------|----------------------------------------------------------------------------------------------------|----------------------------------------------------------------------------------------------------|----------------------------------------------------------------------------------------------------|----------------------------------------------------------------------------------------------------|----------------------------------------------------------------------------------------------------|
| This message was sent with P                                                                                                    |                                                                                                    |                                                                                                    |                                                                                                    |                                                                                                    |                                                                                                    | 8                                                                                                    |
| You have recently requeste                                                                                                    | ed a password reset for your account S                                                                                                    | HARON. To reset your password,                                                                                                    | click the link below:                                                                                                    |                                                                                                    |                                                                                                    |                                                                                                    |
| 3DUEUxbGMzTmhaMlUrUE<br>BCbElBdE1F11Y0xXNxdxNai<br>nPT0%253D%26token%<br>3DUEUxbGMzTmhaMlUrUE<br>YVNZZnNVWEHHTF28mfB;<br>VdkhFBnPT0%253D%26Clib<br>3DUEUxbGMzTmhaMlUrUE<br>ZFdteUp5REIDc09rMIR2aG | bWZGc1V3M28rUVZTVzFLKzdKWTBvb<br>iV0bGVUND1GUmtzYłgvSłdVaGVTdIZy<br>aLVIO-2WQ2dT2-OXRRM0Nq3UMatZ/<br>stUD530PAUUS260serName%<br>iV0bGVUND11RnBHYmg0d1p0ang3c0<br>jągz3d50jART3sa1dYQmf-M0baYkHQ<br>haron.xaughn%40fisigloba1com%7C33 | FNoRnhvR312aGVXZWhyUVNKU<br>B83eFROYI9UVFhKVm89UEMSTF<br>IWZ3ajNsRXM4d0pzM2FwdmNK<br>IWTxrY1Fsd1dVcXFPaThlbEk9UEM<br>k0Rm11M0x2L0NBc1haWXFqYW<br>bzdGSUFvQUU9UEMSTFpYaytQ8 | HFPWDFSekFkM3lwd3FBcXNC<br>pYaytQRXh2Wno0PUSLMXY4c<br>geUSyQ2N0MGdzRTkzU0Fwc2<br>45TFpYaytQRXh2Wno0PTYOQ<br>VnQkZ4SEw4OGpWR1rsU0Fp<br>Xh2Wno0PTIzWnjmV1NxOVh | RVpPeGZVZS9zOUxrbmdySVI<br>IDN3dEp4bnVKbFJzd2SuM2c9<br>FTQ0ZVNmJMNXBvM2Z3Tytri<br>MwyNW9GWHFYM05kcmtvaj<br>2nkrTn1sTFltNFNJSk9mWU00<br>McHdlL0tgMXlyTVE9PVBDOU | PVBDOU1iMmMrUEVGc1oyO<br>DRpbVRCMUc3WGNKR0jo53<br>nZWc9PVBDOU1iMmMrUEVC<br>GxrOXIUVXI4bmwxcjikYUZaSE<br>iMmMrUEVGc1oyOctRVVZU | IVmDMINRY1duTjEvWE1INz0JMm1pVGV15kFBUktnc05pSV<br>:tRVVZUTVRINF8DOUJ8282UGc9PVBDOU5aWE56WvdkbFB<br>IGMLSonEdzEgwdFVUbDEwdmV15m5FZVB3RUdmN1N2NFU0<br>cLtopCcRVVZUTVRINFEDOUJ082R2UGc9PVBDOU5aWE56W<br>VJaDJMWhHbXZrbGI6YkxoMGJZ2RIbkh2Z0p0RzVTTF12d1Vj<br>VRINF8DOUJ8R2R2UGc9PVBDOU5aWE56WvdkbFBnPT0%<br>a=hr01IiGVvWi6asCvxE0WD2V3G95a@ |
| This link will only be availab                                                                                                    | ble for 2 hours from the time this emai                                                                                                    | was sent.                                                                                                    |                                                                                                    |                                                                                                    |                                                                                                    |                                                                                                    |
| If you did not request this o                                                                                                    | or need assistance, please contact you                                                                                                    | site administrator. If you do not                                                                                                    | wish to have your password re                                                                                                    | eset, do not click the link abov                                                                                                    | e, and your current password                                                                                                  | will not be affected.                                                                                                    |

After clicking the link, a second email will be sent to the address on file:

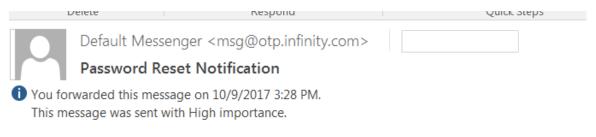

The password for your account XXXXX has been reset to: 50q8Sw4czg

Use the new password to log in, and change it when prompted, as explained under Multi-Factor Authentication.